# ALESIS

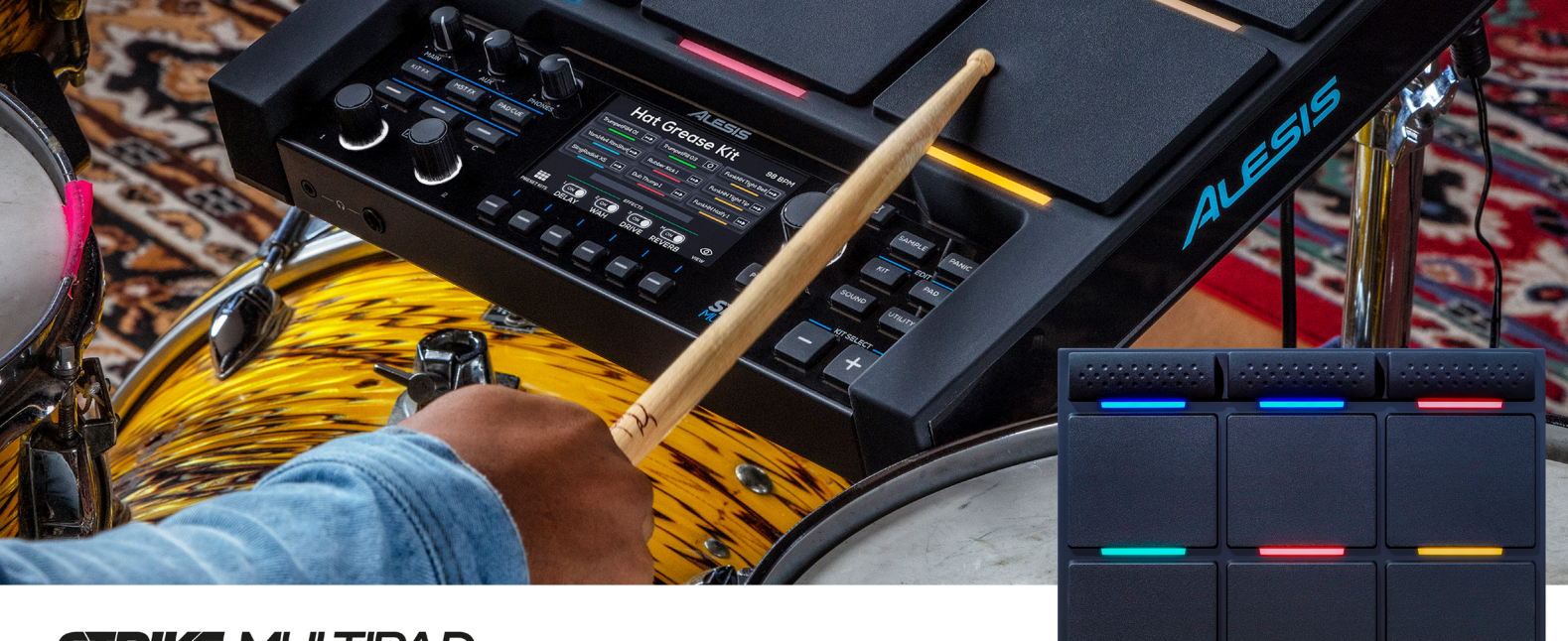

**STRIKE MULTIPAD** Percussion Pad with Sampler and Looper

#### **FIRMWARE v1.2**

Setlists | Improved Kit Navigation & Loading Times | Hi-Hat Playback Mode | Footswitch Playback Mode

# **RELEASE NOTES**

ALESIS STRIKE MULTIPAD FEATURE UPDATE V1.2

**Feature Update: v1.2 Release Date: November 5, 2019**

#### **Update Instructions**

- 1. Connect a FAT32-formatted USB flash drive to your computer.
- 2. Locate the LDST\_UPD.DAT update file that you have downloaded on your computer.
- 3. Add the LDST\_UPD.DAT file to the root directory of the USB flash drive. Do not place it inside any folders.
- 4. Properly eject the USB flash drive from your computer.
- 5. Make sure Strike MultiPad is powered off.
- 6. Insert the USB flash drive into the USB MEMORY port on the rear panel of your Strike MultiPad.
- 7. On the top panel of Strike MultiPad, press and hold the BPM and Click buttons (located above the main encoder).
- 8. While still holding these buttons, power Strike MultiPad on.
- 9. After powering on, you will see a bright blue firmware update screen appear on the display. Strike
- 10. MultiPad will automatically detect the update on your USB flash drive and show "v1.2" on the display.
- 11. Press the main encoder once to begin the update. The update will take approximately 5 minutes.
- 12. The display will inform you when the update is complete.
- 13. Power off Strike MultiPad and remove the USB flash drive from the USB MEMORY port on the rear panel.
- 14. Power Strike MultiPad back on normally. While booting up, you will notice the firmware version will now show v1.2. You now have access to the latest features! Enjoy!

FIRMWARE

# **New Features**

### **Since v1.1:**

- Setlists You can now save and arrange custom Setlists of any Preset or User Kits. Setlists can be edited from the Kit Menu by pressing F6-Setlist. See the full Strike MultiPad User Guide for more information.
- Improved Kit Navigation and Loading Times You can now use the Main Encoder to browse kits without loading them in the Perform and Kit menus. While the kit name is flashing, press the Main Encoder to load the kit.
- Hi-Hat Playback Mode Assign open and closed sounds to a single pad for quick and easy hi-hat pedal setup.
- Footswitch Playback Mode Switch between Wave A and Wave B of a pad with the click of a footswitch.
- Quick Wave Copy In the Sound menu, press and hold the F1-Wave button to copy a sound from one wave to the other.

# Since v1.0:

- Expanded WAV Format Compatibility Preview and import samples via USB in any major bitrate (16 or 24 bit) or sample rate (44.1kHz, 48kHz, 88kHz or 96kHz).
- Hi-Hat Groups Add multiple pads to a Hi-Hat Group and the hi-hat pedal input will cycle through them. Lower number pads are closed positions and higher number pads are open positions.
- Enhanced Sample Editing Edit the start/end of a loop while listening back in real time. New saving options:
	- 1. Save = Non-destructive save (same as v1.0)
	- 2. Trim = Permanently delete area outside of start/end-points
	- 3. Slice = Generate a new WAV file from the area inside the start/end-points
- Enhanced Kit FX Assignment Workflow Adding Kit FX:
	- 1. Press KIT FX button.
	- 2. Select KIT FX 1, 2 or 3.
	- 3. Choose the effect and parameters.
	- 4. Press ASSIGN.
	- 5. Hit the pad you want to assign to the effect.
	- 6. While playing to preview, turn the main encoder to adjust the amount of the effect.
	- 7. Repeat for any other pads.
	- 8. Press ASSIGN again to finish.
- Minor performance enhancements and adjustments

For additional help, visit [alesis.com/support](http://alesis.com/support).